## **Running Reports in the Background**

**Purpose** Use this procedure to run a report in the background to enable you to continue to

work without waiting for the report results to finish. This will also help when trying

to run large reports which keep timing out.

**Trigger** Use this procedure to run a report in the background which will allow you to access

and view the results at a later time.

**Prerequisites** None

**End User Roles** In order to perform this transaction you must have access to the transaction code

**SP01-Spool Request** 

| Change History |                        |  |  |  |
|----------------|------------------------|--|--|--|
| Date           | Change Description     |  |  |  |
| 01/07/2013     | User Procedure created |  |  |  |

**Transaction Code** This is dependent upon the report you want to run in the background

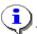

This procedure can be used for all reports within HRMS.

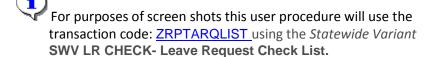

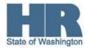

The system may display three types of messages at various points in the process. The messages you see may differ from those shown on screen shots in this procedure. The types of messages and responses are shown below:

| Message Type       | Description                                                                                                    |
|--------------------|----------------------------------------------------------------------------------------------------|
|                    | Example: Make an entry in all required fields.  Action: Fix the problem(s) and then click (Enter) to validate and proceed.                                                      |
| Warning            | Example: Record valid from xx/xx/xxxx to 12/31/9999 delimited at end.  Action: If an action is required, perform the action. Otherwise, click  (Enter) to validate and proceed. |
| Confirmation or or | Example: Save your entries.  Action: Perform the required action to proceed.                                                                                                    |

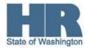

### Scenario:

You are trying to run a report – for this example the ESS Leave Request Check report to view leave request- and the report keeps timing out when you execute the report. Follow this procedure to run the report in the Background.

### **Procedure**

1. Start the report by using the transaction code **ZRPTARQLIST**.

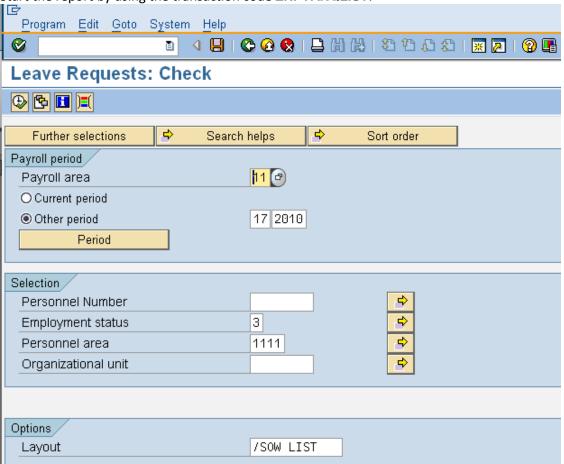

2. In the Payroll period section, complete following fields:

|            | R=Require | d Entry | O=Optional Entry | C=Conditional Entry |
|------------|-----------|---------|------------------|---------------------|
| Field Name | R/O/C     | Descrip | otion            |                     |

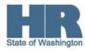

| Current Period | С | To display the most recent pay period that has not yet been paid.  This radio button will be selected by default.                     |
|----------------|---|----------------------------------------------------------------------------------------------------|
| Other Period   | С | Specify a past payroll period to run the report fort.  For a list of current year pay periods, see Job Aids HRMS  Payroll and Reports |

3. In the Selection section, complete the following fields:

| R=Required Entry O=Optional Entry C=Conditional Entry |       |                                                          |  |
|-------------------------------------------------------|-------|----------------------------------------------------------|--|
| Field Name                                            | R/O/C | Description                                              |  |
| Personnel                                             | С     | The employee's unique identifying number.                |  |
| Number                                                |       | Example: 40000000                                        |  |
| Employment                                            | С     | Describes the employee's status within the agency.       |  |
| Status                                                |       |                                                          |  |
|                                                       |       | Example: 3 (Active)                                      |  |
| Personnel Area                                        | С     | A specific agency/sub agency in the State of Washington. |  |
|                                                       |       |                                                          |  |
|                                                       |       | Example: 1111                                            |  |

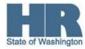

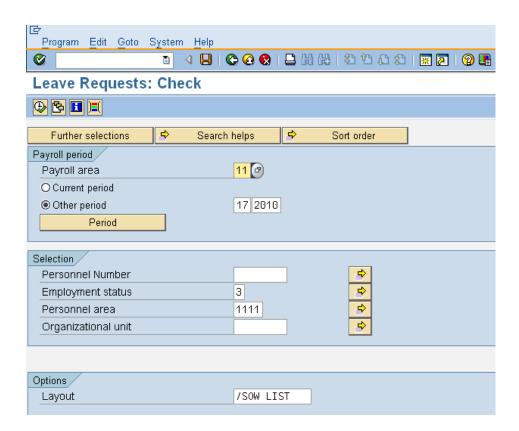

4. Select Program from the Menu Bar and click Execute in Background (or you can use F9).

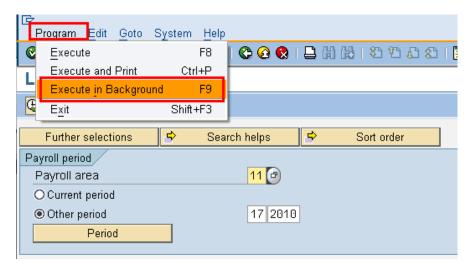

5. Set your print options and click the **green check** mark to set the start time.

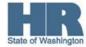

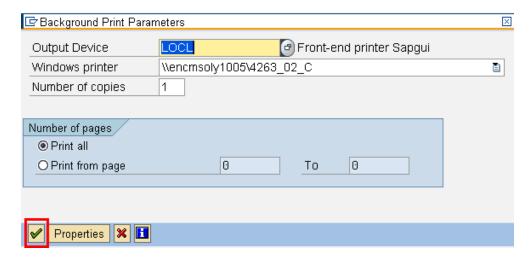

6. Set the start time. (For this procedure we have selected IMMEDIATE)

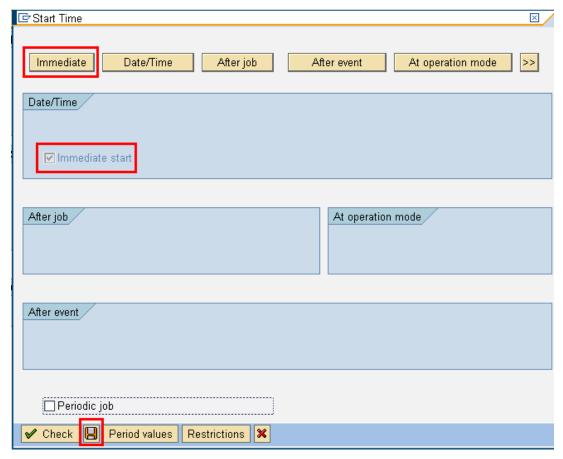

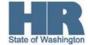

- 7. Click (Save) to start the job in the background.
- 8. Once the job is complete you will taken back to the report selection screen and receive a message in your **status** bar indicating the job has been created. Background job was scheduled for program RPTARQLIST
- To access the job that was created enter /NSP01 into the comand field and click
   (Enter) to continue.

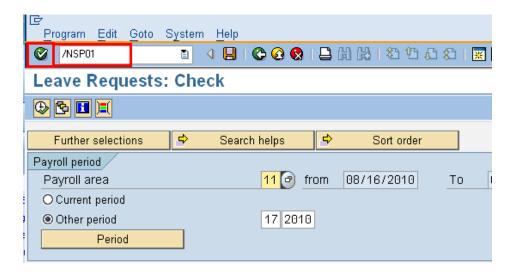

10. On the **Output controller** screen complete/verify the following:

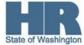

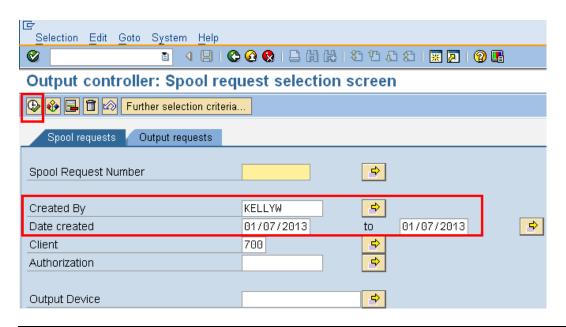

| 1            | R=Require | ed Entry O=Optional Entry C=Conditional Entry                                                                                                    |  |  |
|--------------|-----------|----------------------------------------------------------------------------------------------------|--|--|
| Field Name   | R/O/C     | Description                                                                                                    |  |  |
| Created by   | С         | This field defaults to the users ID.                                                                                                    |  |  |
| Date Created | R         | This field defaults to the key date.  Spools are accessible for up to <b>7 days</b> after they have been generated. To view other dates, enter the date it was created. |  |  |
|              |           | Example: 01/07/2013                                                                                                    |  |  |

11. Click (Execute) to view the spool.

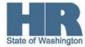

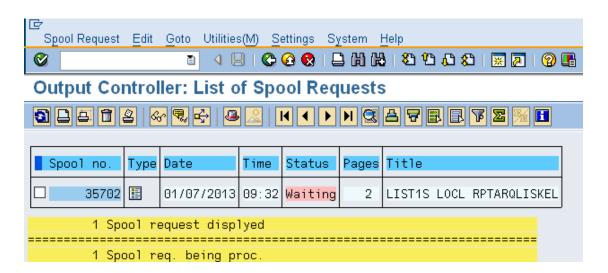

12. To view the spool file select the box to the left of the spool number and click on the (display)

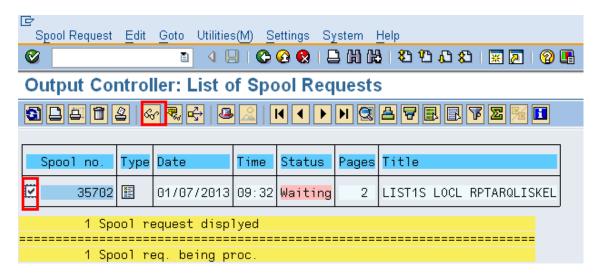

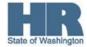

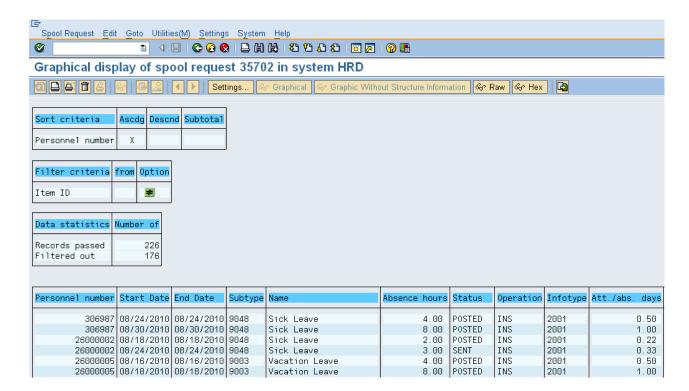

# 13. The spool file displays.

### **Results**

You have successfully ran a report job in the background and accessed the spool file to view.

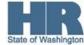